## **Uso Del Registro Elettronico AXIOS PRENOTAZIONE COLLOQUI (DA GENITORE)**

1) Per prenotare un colloquio, entrando sul Re basta cliccare su "COLLOQUI" in basso a destra.

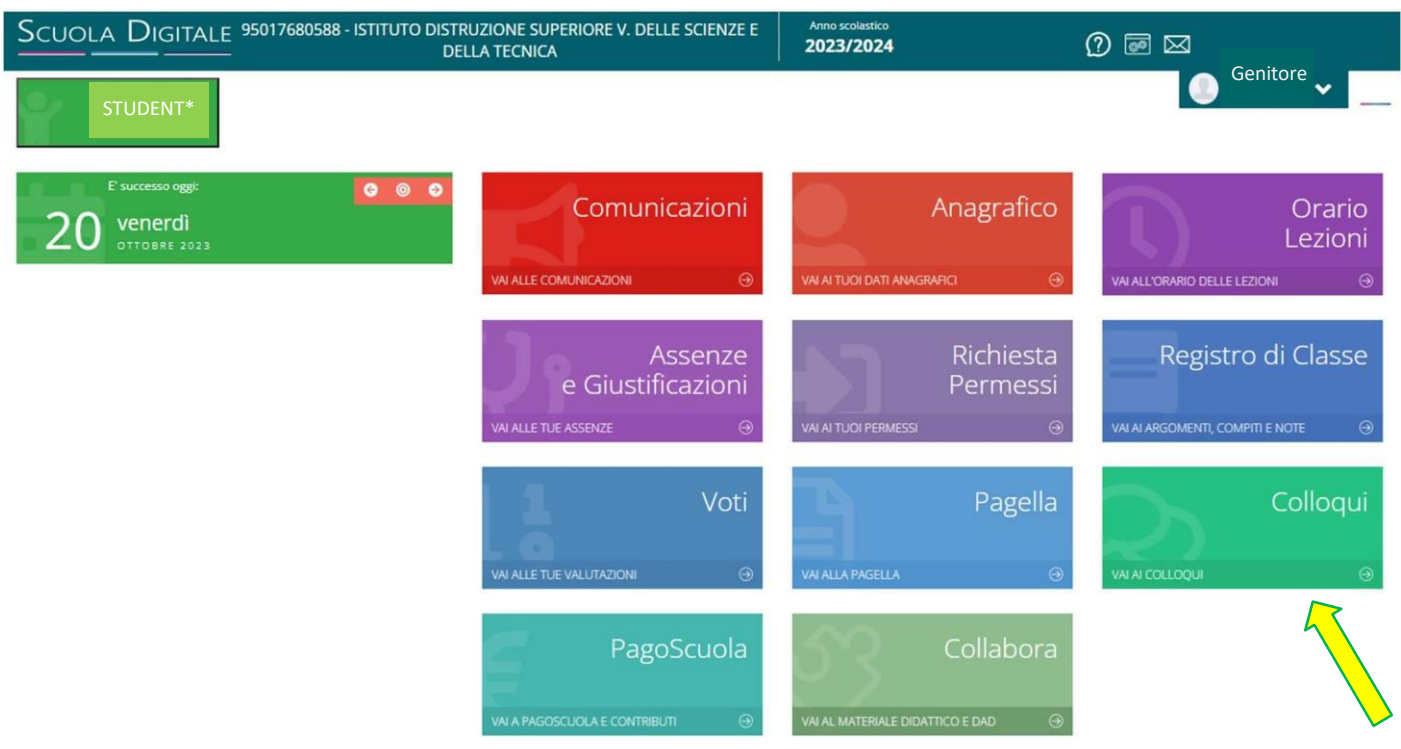

2) Si apre la seguente schermata composta di due sottofinestre: "Prenotazioni" e "Nuovo/Modifica Colloquio".

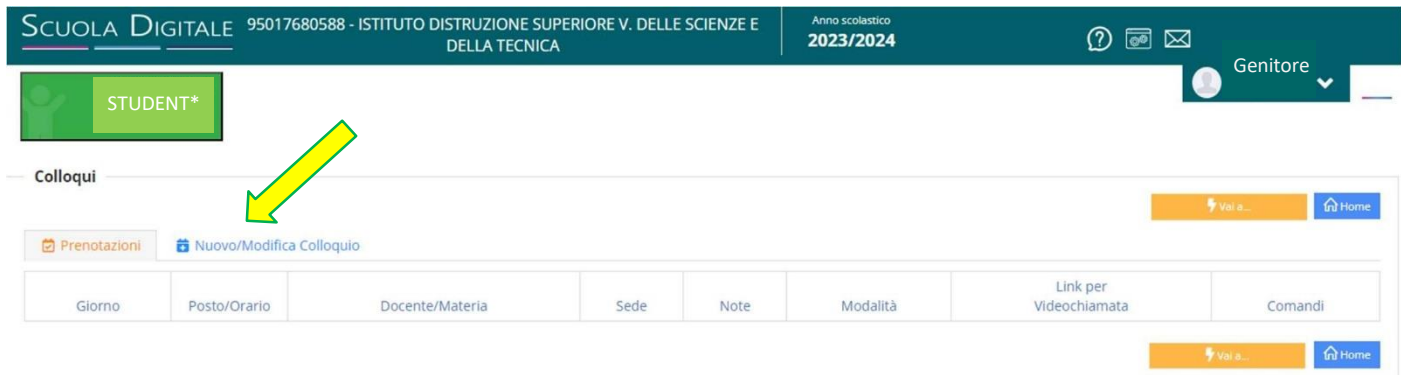

3) Cliccare sulla finestra "Nuovo/Modifica Colloquio".

4) Nel Menù a tendina "Mese" scegliere il Mese del Colloquio (nell'esempio è Novembre).

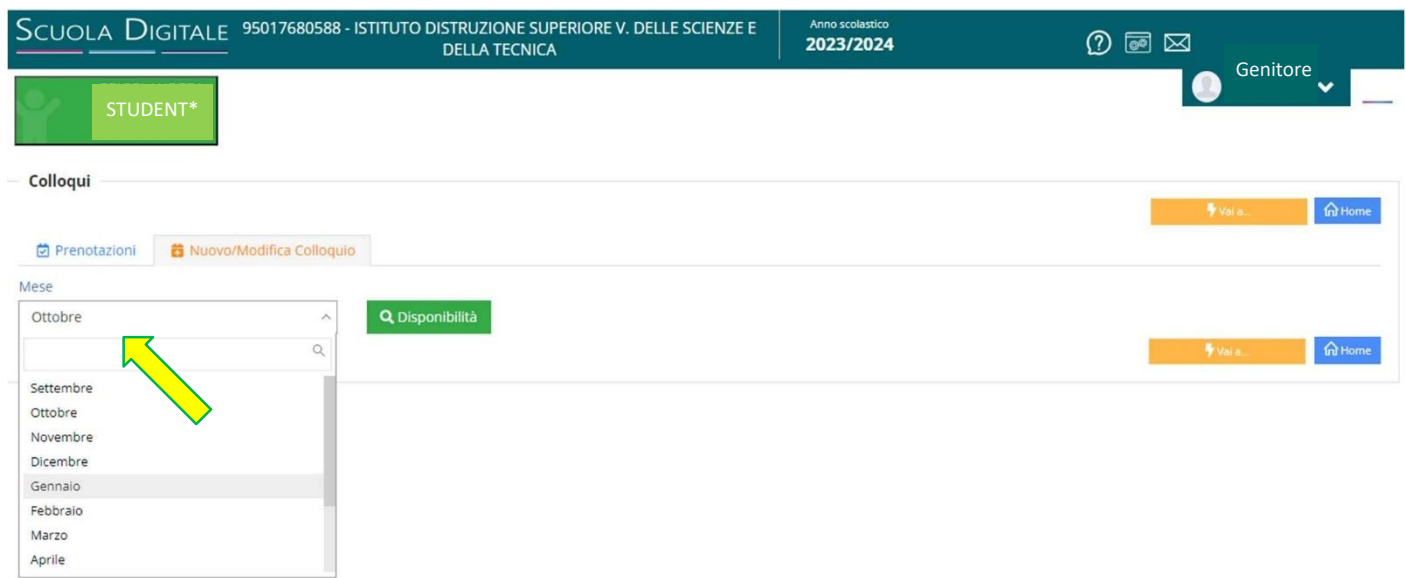

- 5) Comparirà automaticamente il nome dei docenti che hanno impostato il proprio Periodo di Ricevimento (nell'esempio risulta solo un docente) con le relative Materie di Insegnamento.
- 6) Cliccare sul nome del docente con il quale si vuole prenotare un colloquio

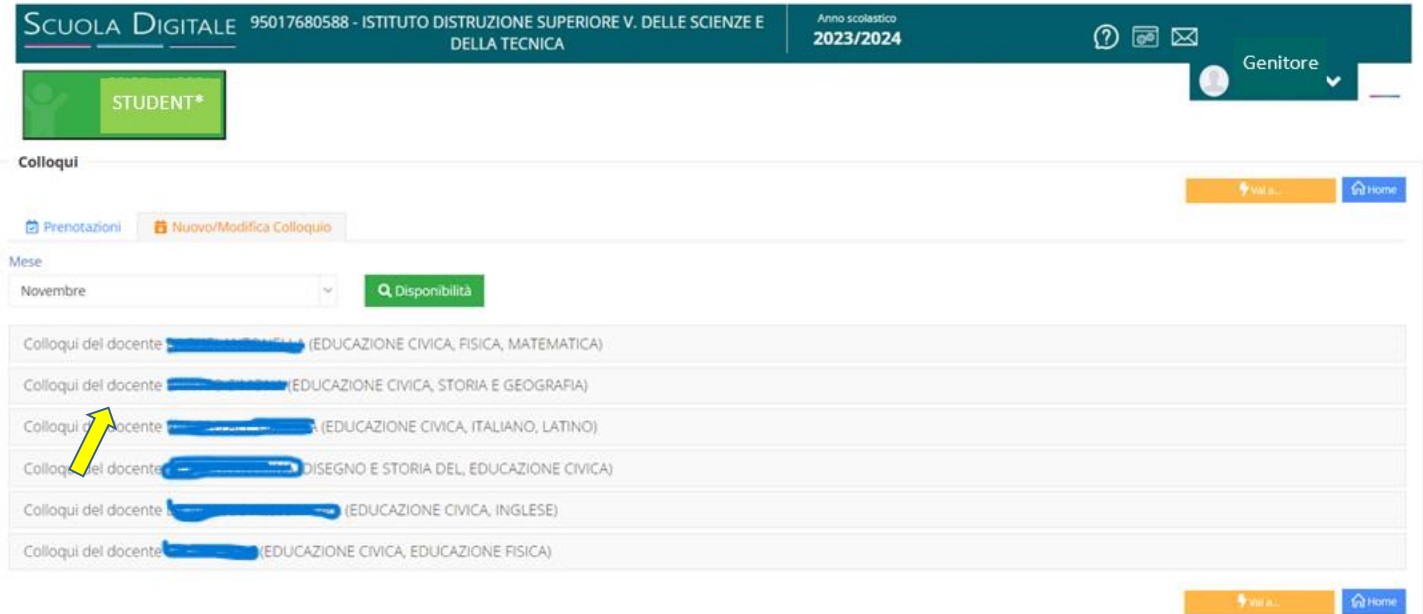

7) Cliccare su **"Prenota"** in corrispondenza della data preferita tra quelle presenti (nell'esempio Lunedì 06 Novembre)

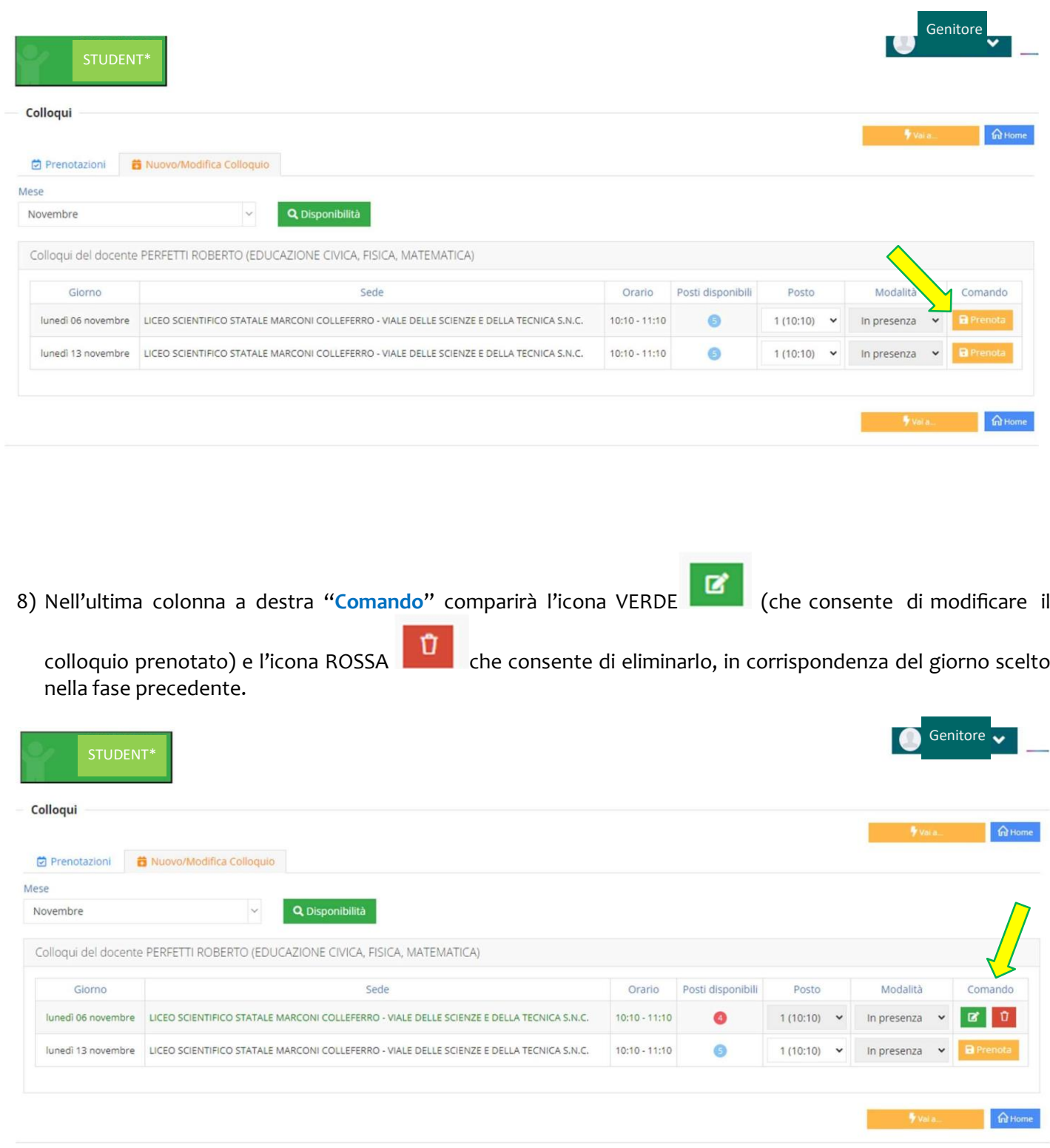

9) Ritornando indietro alla schermata "**Colloqui**" e cliccando sulla Finestra "Prenotazioni" risulteranno tutte le informazioni del Colloquio prenotato.

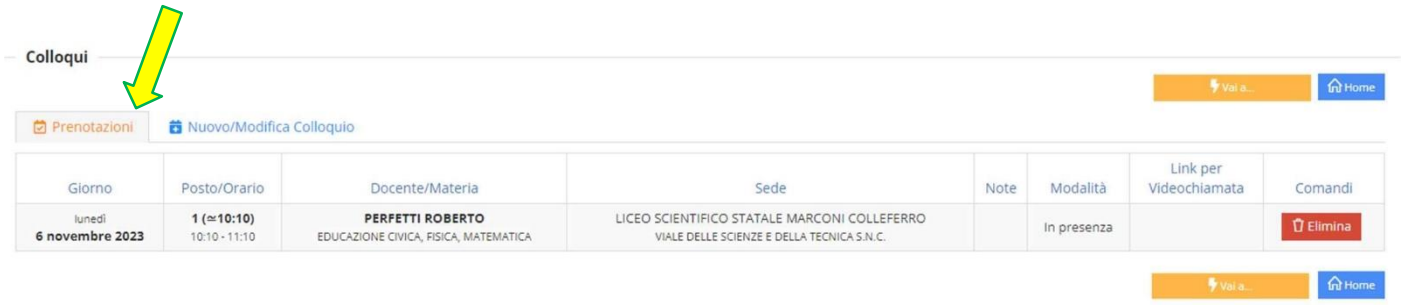